### **バージョンアップする**

#### **CN-D050D・CN-DS100D/KD/TD・CN-DS105D・ CN-DS110D/KD/TD・CN-DS120D/D-K**

地図ディスクは、ナビゲーションの電源を切り、 しばらくたってから取り出してください。

ヿ <sup>ティスクを取り出し、<br>┃ 地図ディスク(本製品に付属)<br> をナビゲーションに入れる。</sup> をナビゲーションに入れる。

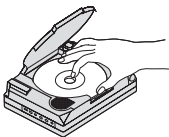

- ■のエンジンをかけ (ACC を ON にして)、<br>■ ナビゲーションの<br>■電源スイッチを「入」にする。 ナビゲーションの ■ メッセージが表示されたら、 す る を選ぶ。
	- ナビゲーションの電源が入り、プログラム の読み込みを開始します。
	- プログラムの読み込み中は、車のエン ジン(またはACC)や、ナビゲーション の電源をOFFにしないでください。
	- メッセージが表示されない場合は、 自動的にバージョンアップされます。

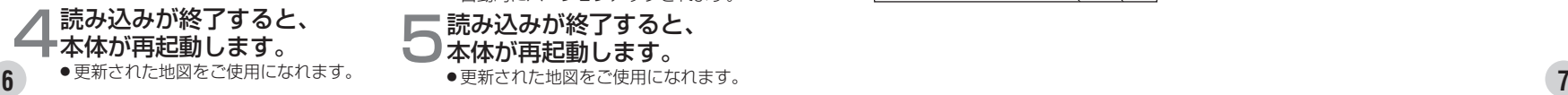

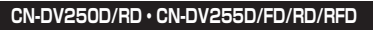

- ー 単のエンシンをかける。<br>| (ACC を ON にする。)
- つ▲ (EJECT ボタン) を押し、<br>ニティスクを取り出す。<br>、

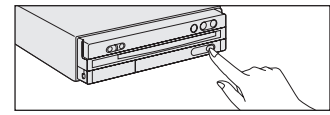

● 地図ティスク(本製品に付属)<br>● をナビゲーションに挿入する。

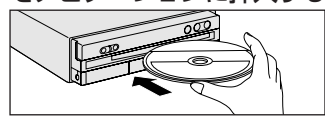

- 4メッセージが表示されたら、 「する】を選ぶ。
	- プログラムの読み込みを開始します。
	- ●プログラムの読み込み中は車のエン ジンを切らないでください。 (ACCをOFFにしないでください。)
	- メッセージが表示されない場合は. 自動的にバージョンアップされます。

## **「 )読み込みが終了すると、**<br>● 本体が再起動します。<br>● ■ ■ 本社社戦をご使用になり

### **CN-DV150D/RD・CN-DV155D/FD/RD/RFD**

- ] 単のエンシンをかける。<br>| (ACC を ON にする。)
- 2ふたを開ける。

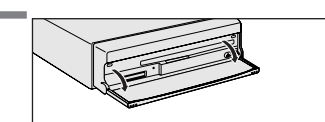

つ▲ (EJECT ボタン) を押し、<br>つディスクを取り出す。

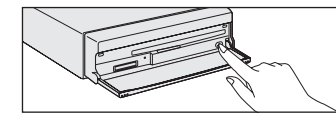

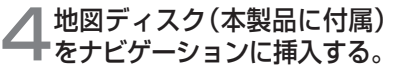

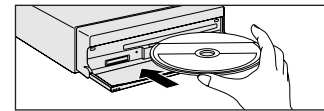

- 5メッセージが表示されたら、 |する||**を選ぶ。** 
	- プログラムの読み込みを開始します。
	- プログラムの読み込み中は車のエン ジンを切らないでください。 (ACCをOFFにしないでください。)
	- メッセージが表示されない場合は、 自動的にバージョンアップされます。

# ● 読み込みが終了すると、<br>● 本体が再起動します。

● 更新された地図をご使用になれます。